# Using the animal journal template

If you use animal journals to track animal activities, the **Animal Journal Template** feature may help you. It's designed to add several journal entries at once, and it requires those activities for animals in your care. For instance, if you require a spay/neuter, a set of specific vaccinations, and a particular test for every animal you bring into your organization, you can create templates for those items. Those items are added when you add a journal template to the animal's page. The listing of journal entries for the animal will show you any missing template items.

#### Where do I find it?

ଚ

You can find the Animal Journal Template page by going to Animals > Journal Entries and clicking the Journal Template button.

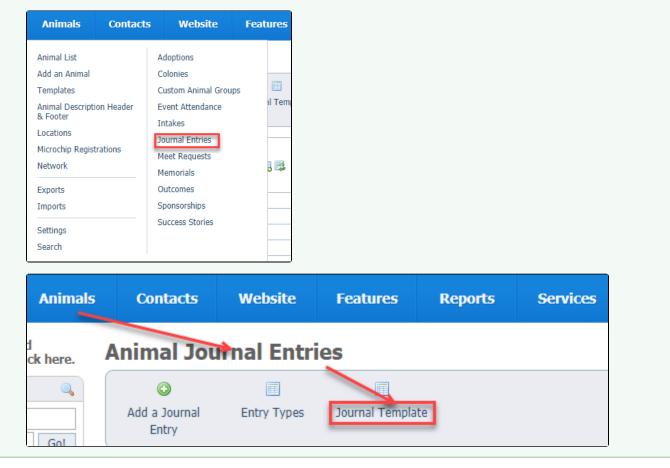

On this page:

- Why use the animal journal template?
- How the template works
- Adding a category to the journal template
- Editing a category in the journal template
- Removing a category from the journal template

Remember that the site administrator can also perform all tasks.

The following actions are available for the Animal Journal Template with the specified service and user roles:

| Action | Description                                                                 | Services                       | User Roles    |
|--------|-----------------------------------------------------------------------------|--------------------------------|---------------|
| View   | View the animal journal template                                            | Data<br>Management<br>Web Site | Journal Admin |
| Edit   | Edit the animal journal template to set the required entries per entry type | Data<br>Management<br>Web Site | Journal Admin |

## Why use the animal journal template?

The animal journal template is used for those journal entries that you use frequently or entries that you want to require. For example, every animal in your organization may have a set of journal entries, like two vaccinations, one spay/neuter, and one flea/tick entry. You can set up a template for those items. Once used, you can see which entries are missing for any particular animal.

|           | Adoptions (0)             | ) <u>Attendance</u> (0) | Custom   | Animal Grou      | ups (0) Files | (0) <u>Histor</u> | <u>ry</u> (3) |          |
|-----------|---------------------------|-------------------------|----------|------------------|---------------|-------------------|---------------|----------|
| Intakes ( | )) <u>Journal Entries</u> | (0) Missing Journal     | Entries! | <u>Media</u> (0) | Outcomes (    | (0) <u>Submit</u> | tted Online F | orms (1) |
|           | Relationships (0)         | Meet Requests (0)       | Sponso   | orships (0)      | Kennel Card   | Add a Suc         | ccess Story   |          |
|           |                           |                         |          |                  |               |                   |               |          |

The message, Missing Journal Entries, will appear on the animal's detail page as well as on the animal's **Journal Entries** page. The **Journal Entry** page will tell you exactly which entries are missing. It's a good way to keep up with medical work or other frequently performed activities.

## How the template works

The first time you use the Journal Template, you add categories to it. These are the same categories you use when you add a journal entry type.

| Add a Journal Entry Type<br>« Journal Entries « Entry Types |              |                          |   |
|-------------------------------------------------------------|--------------|--------------------------|---|
|                                                             | Description  |                          |   |
|                                                             | Category ID* | Choose one               | ] |
|                                                             |              | Choose one               |   |
|                                                             |              | De-worming               |   |
| Cancel Save Add Another                                     |              | Flea/Tick/Deworm         |   |
| Cancel Save 🔲 Add Another                                   |              | Heartworm<br>Medications |   |
|                                                             |              | Miscellaneous            |   |
|                                                             |              | Spay/Neuter              |   |
|                                                             |              | Test                     |   |
|                                                             |              | Vaccinations             |   |

Within each category are the entry types, either the default entry types you may have added or your own custom entry types. Here is an example of some entry types for one of our organizations.

| (            |
|--------------|
| Combo        |
| comment      |
| Dental       |
| Dewormer     |
| DHLPP        |
| Exam         |
| Fecal        |
| Food change  |
| Frontline    |
| FVRCP        |
| Grooming     |
| Home Again   |
| Instructions |

Using the entry types, you create journal entries for each animal. With the journal template, you can add a form for all of the entries at once, to be filled out as the activities are performed.

Adding a category to the journal template

To add a category to the journal template, click the Add a Category to the Journal Template button (Journal Template > Journal Entries) and fill out the form.

| Animal Journal Template<br>« Journal Entries |            |  |  |  |
|----------------------------------------------|------------|--|--|--|
| ٥                                            |            |  |  |  |
| Add a Category<br>to the Journal<br>Template |            |  |  |  |
| Current View: Default                        |            |  |  |  |
| Actions Views: Default                       | T 📑 👼      |  |  |  |
|                                              | Category 💌 |  |  |  |

| Animal Journal Template Cate<br>« Journal Entries « Journal Template | egory              |                                                                                  |  |
|----------------------------------------------------------------------|--------------------|----------------------------------------------------------------------------------|--|
|                                                                      | Category*          | Choose One 🔻                                                                     |  |
|                                                                      | Number of Entries* | Choose One<br>De-worming<br>Flea/Tick/Deworm                                     |  |
| Cancel Save Template Category Add Another                            |                    | Heartworm<br>Medications<br>Miscellaneous<br>Spay/Neuter<br>Test<br>Vaccinations |  |

Both fields are required for the category to be added to your template:

- Category: Select the journal entry category to add to the journal template from the drop-down list.
- Number of Entries: Select the number of entries you want to be included in the journal template. For instance, the animal can have only one spay/neuter but may have two feline leukemia vaccines.

Click Save Template Category to add the category to the journal template. Check Add Another to save and add a new category to the template.

Once your template is in use, you will notice that if the selected journal entries are not completed, there is a notification in red font on the animal detail page for the missing journal entries. In other words, you've made those entries required.

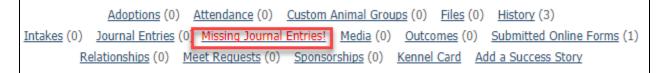

Clicking the red *Missing Journal Entries* text opens the template for the selected animal so that you can fill in the entries. Or you can review to see what entries are missing.

| Entry #1 - missing |                                                                           |
|--------------------|---------------------------------------------------------------------------|
| Category           | De-worming                                                                |
| Date*              | <b>F</b>                                                                  |
| Entry Type*        | Choose an Entry Type                                                      |
| Cost*              | \$ 0.00                                                                   |
|                    | Journal entry cost is required, so if there was no cost enter "0.00" as t |
| Comment            |                                                                           |
|                    |                                                                           |

## Editing a category in the journal template

To edit a journal template category click the Edit animal journal category button next to the journal category, or click the Edit button on the journal template category page.

| Animal Journal Template<br>« Journal Entries                     |                  |  |  |
|------------------------------------------------------------------|------------------|--|--|
| Add a Category<br>to the Journal<br>Template                     |                  |  |  |
| Current View: Default           Actions •         Views: Default |                  |  |  |
|                                                                  | Category 🔻       |  |  |
|                                                                  | Vaccinations     |  |  |
|                                                                  | <u>Test</u>      |  |  |
|                                                                  | Spay/Neuter      |  |  |
|                                                                  | Miscellaneous    |  |  |
|                                                                  | <u>Heartworm</u> |  |  |
|                                                                  | Flea/Tick/Deworm |  |  |
|                                                                  | De-worming       |  |  |

## Removing a category from the journal template

To remove a category from the journal template either select the checkbox next to the category or categories you want to remove and select **Remove** from the **Actions** drop-down menu.

| Animal Journal Template<br>« Journal Entries |                |              |  |  |  |
|----------------------------------------------|----------------|--------------|--|--|--|
| •                                            |                |              |  |  |  |
| Add a Categ                                  | ory            |              |  |  |  |
| to the Jour                                  | nal            |              |  |  |  |
| Template                                     | 1              |              |  |  |  |
|                                              |                |              |  |  |  |
| Current Vi                                   | ew: Default    |              |  |  |  |
| Actions 🔻                                    | Views: Default | ▼ 📑 👼        |  |  |  |
| Actions                                      |                | Category -   |  |  |  |
| Remove                                       |                | Vaccinations |  |  |  |
|                                              |                | Test         |  |  |  |

## **Popular Questions**

Topics:

- animals
- journal
- animal

**1.** 0

#### votes

### Linking support for an animal to payment

- 0 answers
- Andrea Homan
- Apr 24, 2024 • animals
- **2.** 0

votes

#### How do I get my listings to automatically feed to Facebook?

- 2 answers
- Jennifer Myers
- Mar 20, 2024
- animals
- website
- exports facebook
- iframe

**3.** 0

votes

#### How can we embed our available or adopted animal data stored in RescueGroups.org for display on an external website service?

- 4 answers
- Whiskers & Tails Rescue Foundation
- Sept 21, 2023
- Space: Website Service Guide
- website
- exports
- animals • toolkit
- **4.** 0

votes

### Requests

- 0 answers
  - Anita Lowman
  - Feb 19, 2024
  - requests
  - animals

**5.** 0 votes

### My Animal List is empty

- 2 answers
  Tammy Mullins
  Feb 06, 2024

- animals
- 6.0 votes

#### Add a mixed breed choice for dogs

- 1 answer
- Richard [RG] • Feb 27, 2014
- requests
- animals
- breeds
- exports

7.0 votes

### Change default location to "no"

- 1 answer
- Alana WoodburyJan 22, 2024
- animals
- exports

8. 0

#### votes

#### What fields is the Asilomar Advanced Animal Statistics report pulling from

- 0 answers
- Alana Woodbury
- Jan 20, 2024 • animals

9.0 votes

status

#### Is there a way to view relationship from the Animal List page?

- 1 answer
- Michelle Caylor
- Dec 08, 2023
- animals

10. 0

### votes

status

#### Can we increase the information exported to Adopt-A-Pet to include relationships?

- 1 answer
- Michelle Caylor
- Dec 08, 2023
- animals
- exports

### Have a question about this topic?